# **Procédure pour personnaliser et changer le fond d'écran TEAMS**

## **Étape initiale : Personnaliser le fond d'écran et le télécharger dans Teams**

Ouvrir le fichier Publisher et inscrire la qualité ou la force.

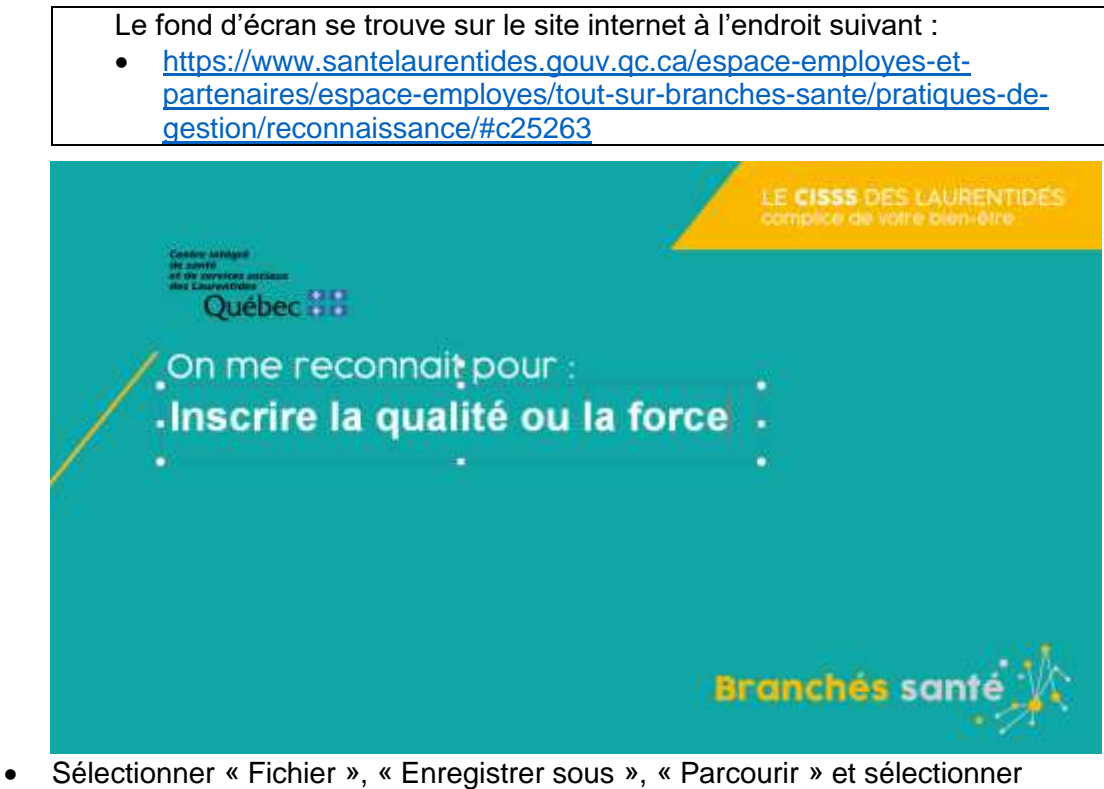

l'emplacement où enregistrer votre fichier et le type : « **Format JPEG** ».

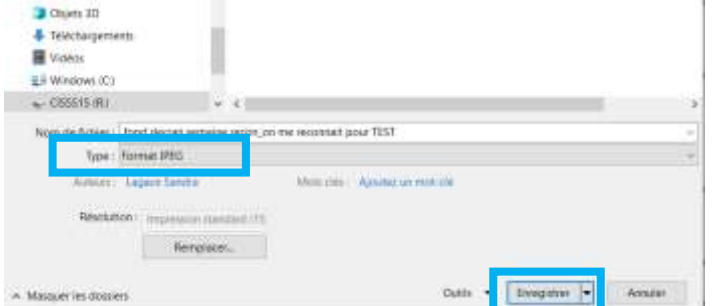

• Cliquer sur enregistrer.

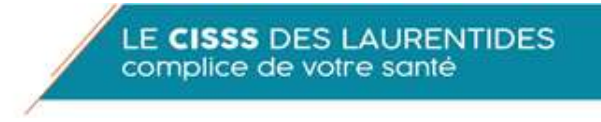

## **Choisir le fond d'écran dans Teams** :

Deux options sont possibles pour changer votre fond d'écran sur TEAMS :

- 1. Faire la modification du fond d'écran avant de vous joindre à la rencontre;
- 2. Faire la modification pendant que vous êtes déjà connecté à la rencontre.

### **Option 1 : Avant de vous rejoindre à une rencontre**

Pour se joindre à une rencontre, TEAMS ouvrira la page suivante.

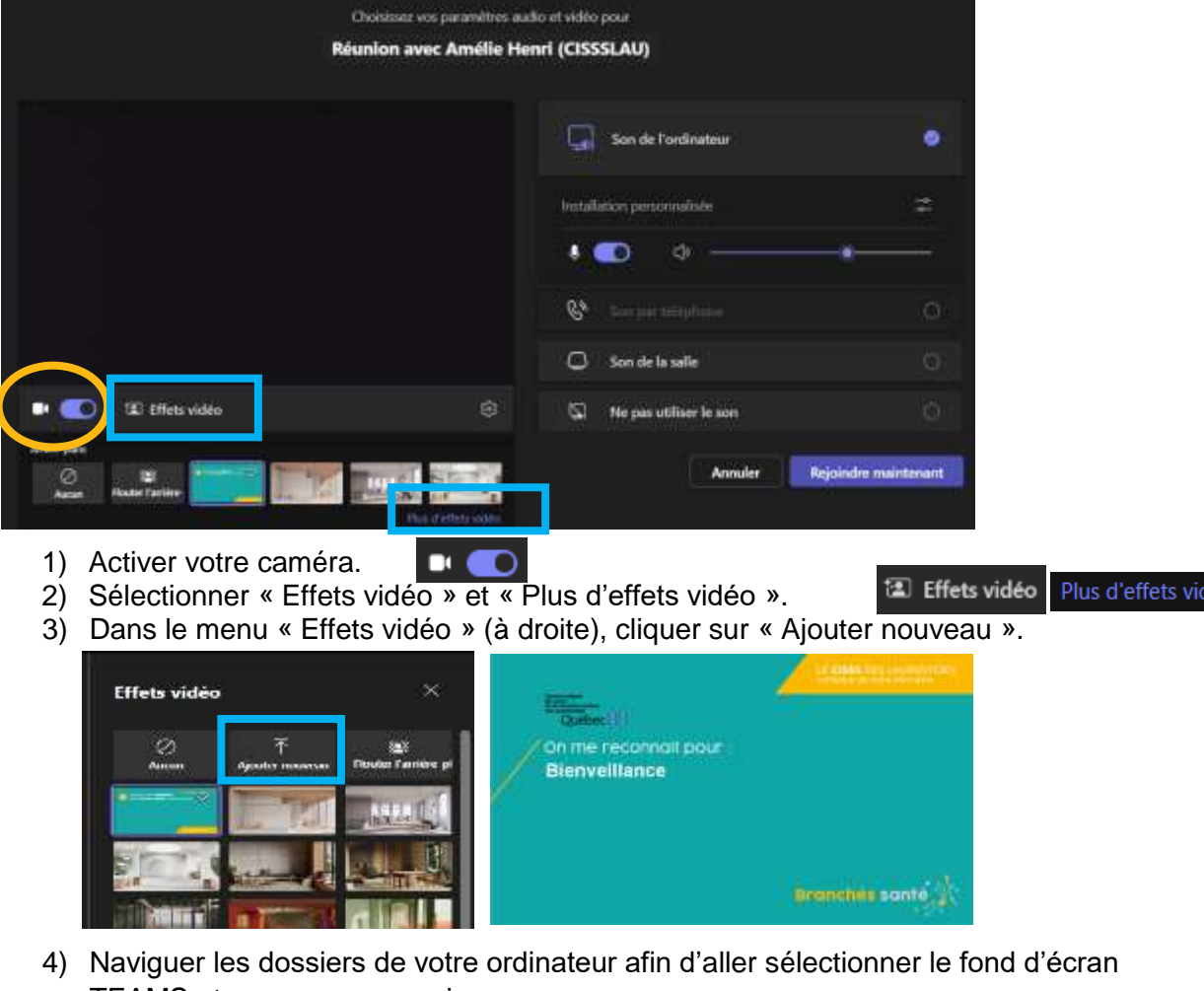

- TEAMS et appuyer sur ouvrir. 5) Ce fond d'écran est maintenant ajouté dans le bas de la liste de tous les choix de fonds d'écran dans Teams.
- 6) Sélectionner ce fond d'écran et appuyer sur « Rejoindre maintenant », afin de joindre la rencontre avec le nouveau fond d'écran.

léo

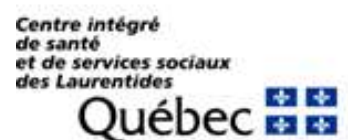

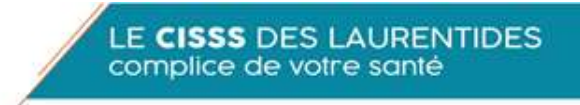

#### **Option 2 : Durant la rencontre**

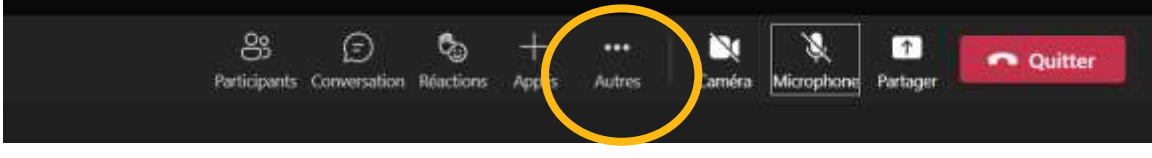

Lorsque vous êtes dans une rencontre, sélectionnez « Autres » dans la barre dans le haut de votre écran et « Effets vidéo ».

Le menu « Effets vidéo » apparaîtra dans la partie droite de l'écran. Cliquer sur « Ajouter nouveau » et suivre les étapes

3 à 6 ci-dessus.

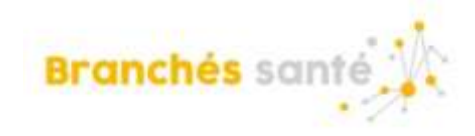